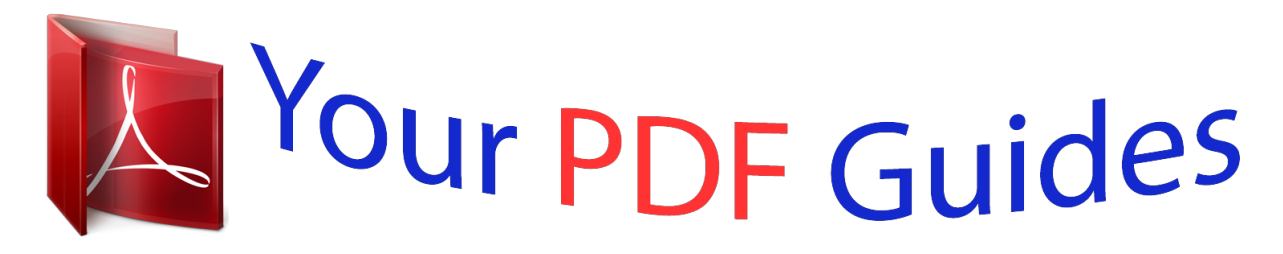

You can read the recommendations in the user guide, the technical guide or the installation guide for M-AUDIO FAST TRACK C400. You'll find the answers to all your questions on the M-AUDIO FAST TRACK C400 in the user manual (information, specifications, safety advice, size, accessories, etc.). Detailed instructions for use are in the User's Guide.

> **User manual M-AUDIO FAST TRACK C400 User guide M-AUDIO FAST TRACK C400 Operating instructions M-AUDIO FAST TRACK C400 Instructions for use M-AUDIO FAST TRACK C400 Instruction manual M-AUDIO FAST TRACK C400**

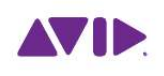

Fast Track<sup>®</sup> C400<sup>®</sup> User Guide

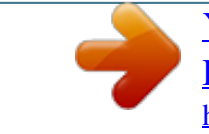

*Manual abstract:*

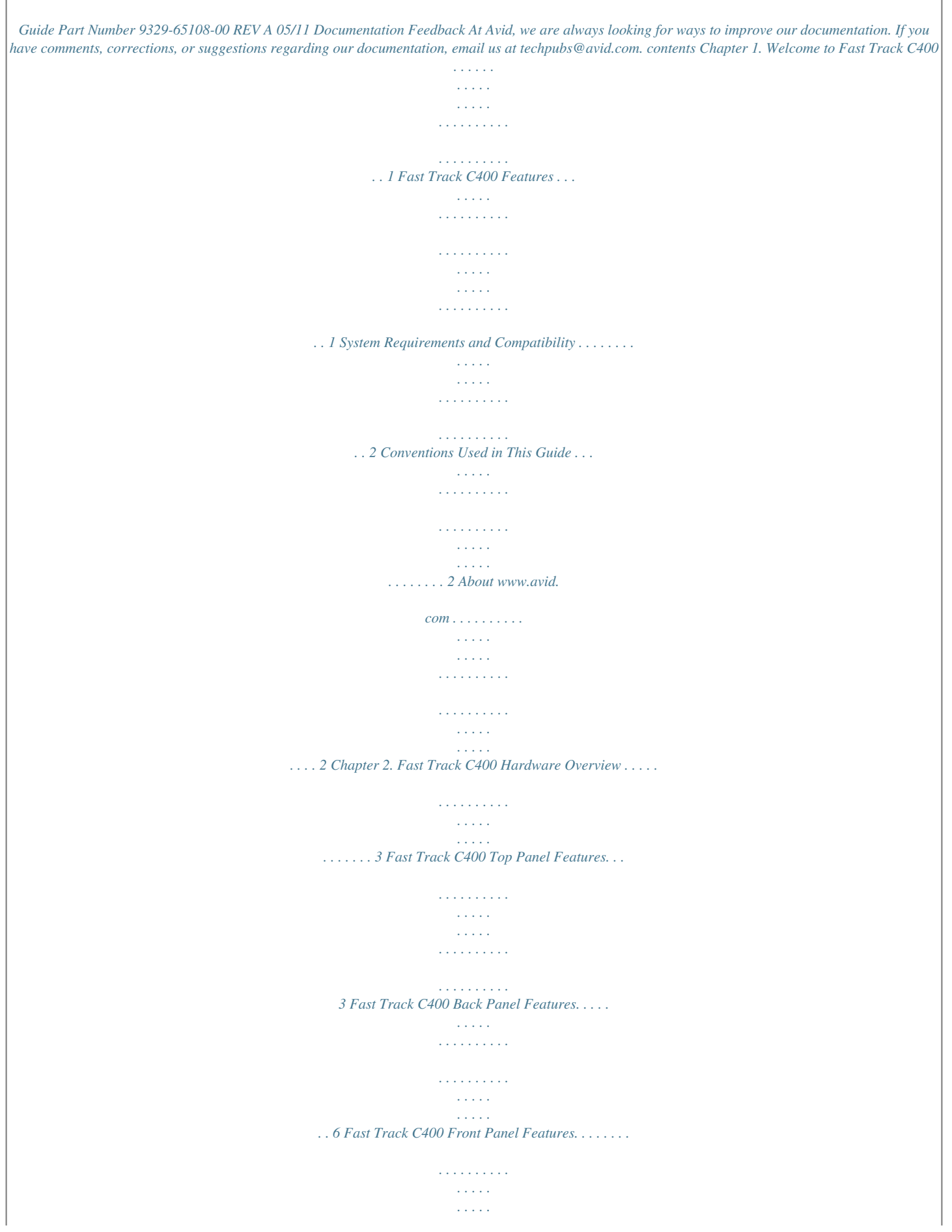

*. . . . 8 Chapter 3. Fast Track C400 Installation . . . . . . . . . . . . . . . . . . . . . . . . . . . . . . . . . . . . . . . 9 Installing Fast Track C400 Drivers. . . . . . . . . . . . . . . . . . . . . . . . . . . . . . . . . . . . . . . . . . . . . 9 Chapter 4. Hardware Connections . . . . . . . . . . . . . . . . . . . . . . . . . . . . . . . . . . . . . . . . . . . . 11 Connecting Headphones . . . . . . . . . . . . . . . . . . . . . . . . . . . . . . . . . . . . . . . . . . . . . . . . . . 11 Connecting a Sound System. . . . . . . . . . . . . . . . . . . . . . . . . . . . . . . . . . . . . . . . . . . . . . . . 11 Connecting Audio Inputs . . . . . . . . . . . . . . . . . . . . . . . . . . . . . . . . . . . . . . . . . . . . . . . . . . 12 Connecting a Microphone. . . . . . . . . . . . . . . . . . . . . . . . . . . . . . . . . . . . . . . . . . . . . . . . . . 13 Connecting Instruments to the Fast Track C400 . . . . . . . . . . . . . . . . . . . . . . . . . . . . . . . . . . 14 MIDI Connections . . . . . . . . . . . . . . . . . . . . . . . .*

*. . . . . . . . . .*

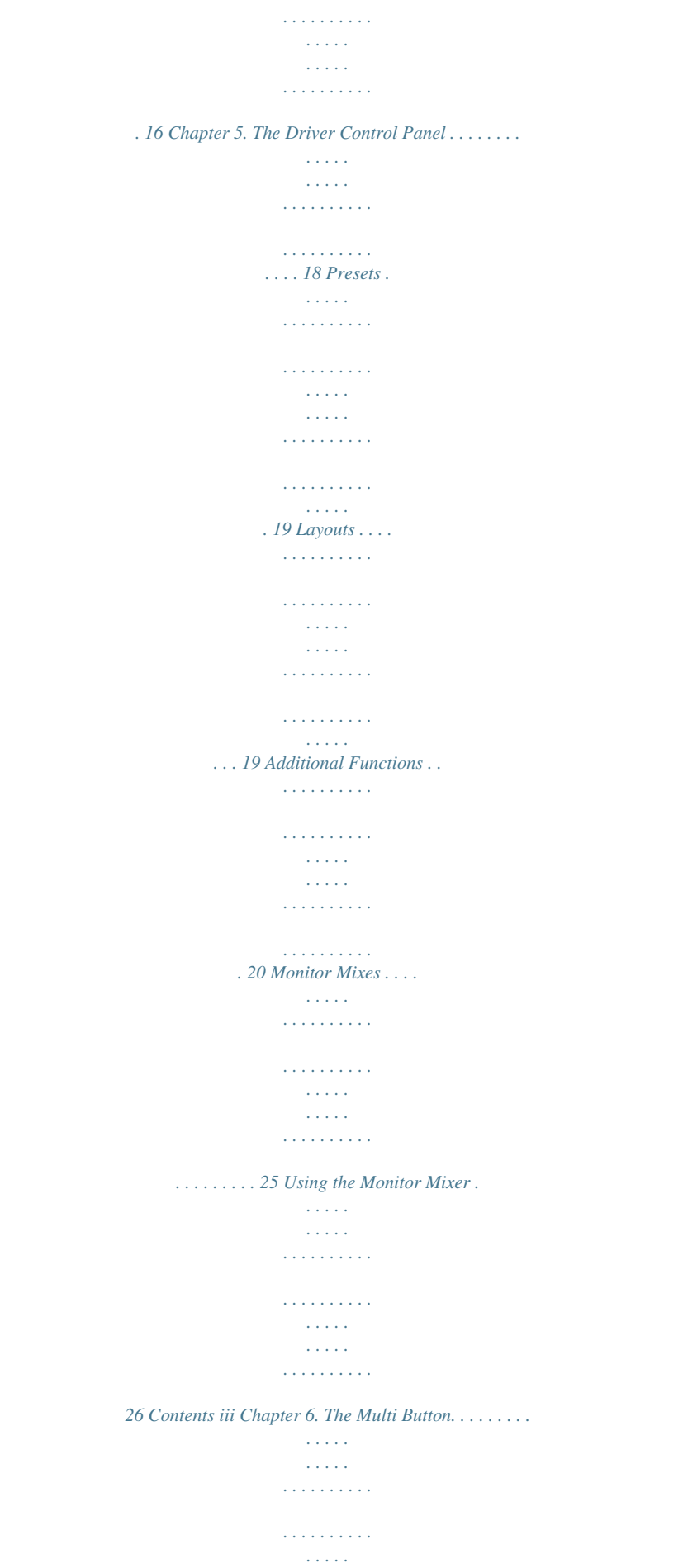

*. . . . . 29 Multi Button Macros . . . . . . . . . . . . . . . . . . . . . . . . . . . . . . . . . . . . . . . . . . . . . . . . . . . . . 29 Multi Button Settings . . . . . . . . . . . . . . . . . . . . . . . . . . . . . . . . . . . . . . . . . . . . . . . . . . . . 31 Configuring the Multi Button (Building a Macro). . . . . . . . . . . . . . . . . . . . . . . . . . . . . . . . . . 32 Chapter 7. Recording with Fast Track C400 . . . . . . . . . . . . . . . . . . . . . . . . . . . . . . . . . . 34 Recording Audio Tracks . . . . . . . . . . . . . . . . . . . . . . . . . . . . . . . . . . . . . . . . . . . . . . . . . . 34 Recording Instrument Tracks . . . . . . . . . . . . . . . . . . . . . . . . . . . . . . . . . . . . . . . . . . . . . . . 36 Appendix A. Troubleshooting . . . . . . . . . . . . . . . . . . . . . . . . . . . . . . . . . . . . . . . . . . . . . . . . 37 Check Your Connections . . . . . . . . . . . . . . . . . . . . . . . . . . . . . . . . . . . . . . . . . . . . . . . . . . 37 Check the Fast Track C400 Drivers . . . . . . . . . . . . . . . . . . . . . . . . . . . . . .*

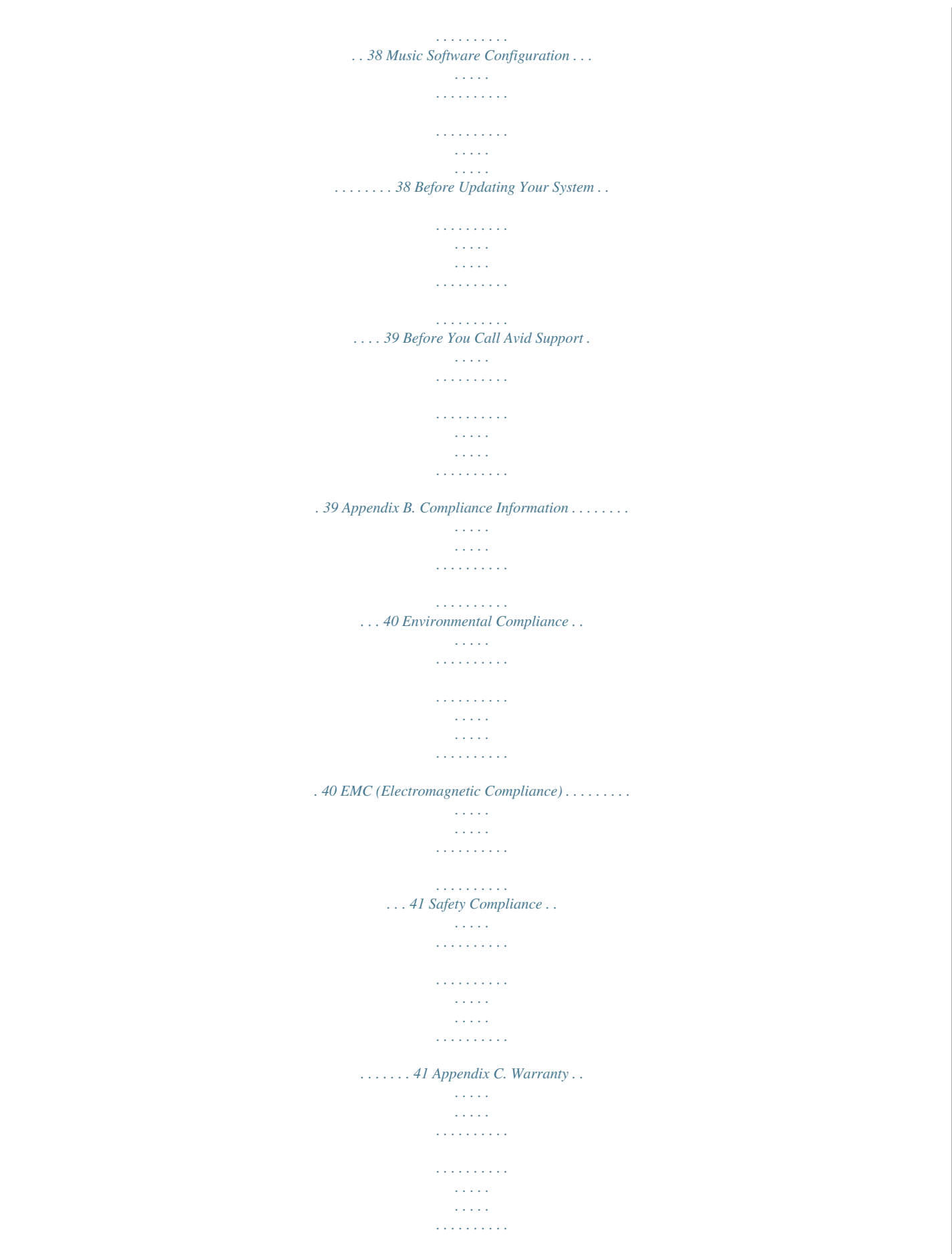

*. . 43 iv Book Title chapter 1 Welcome to Fast Track C400 Thank you for purchasing the Fast Track® C400 audio interface. @@@@@@@@A DVD drive is*

*required to install the drivers and software provided with this product. Avid can only assure compatibility and provide support for hardware and software it has tested and approved. For complete system requirements and a list of qualified operating systems and third-party recording applications, visit: www.avid.com/compatibility Conventions Used in This Guide The following symbols are used to highlight important information: User Tips are helpful hints for getting the most from your system. Important Notices include information that could affect your data or the performance of your system. Cross References point to related sections in this guide.*

*About www.avid.com The Avid® website (www.avid.com) is your best online source for information to help you get the most out of your Fast Track C400. The following are just a few of the services and features available. Product Registration Register your purchase online at www.avid.com/support. Support and Downloads Contact Avid Customer Success (technical support); download software updates and the latest online manuals; browse the Compatibility documents for system requirements; search the online Knowledge Base.*

*Products and Developers Learn about Avid products; download demo software or learn about our Development Partners and their plugins, applications, and hardware. News and Events Get the latest news from Avid. 2 Fast Track C400 User Guide chapter 2 Fast Track C400 Hardware Overview Fast Track C400 Top Panel Features Figure 1 identifies the controls, indicators on the Fast Track C400 top panel. 48V Power LED Output Selector Input Meters Gain Volume Knob Pad Multi Button Input Selector Headphone Volume Figure 1. Fast Track C400 top panel The Fast Track C400 top panel provides the following:*

*Front/Rear Input Selectors These buttons select either the front panel Instrument Inputs (TS) or rear panel Mic/Line Inputs (XLR/TRS combo) for each channel. When these buttons are set to the "In" position, the corresponding front panel Instrument Input is active. When they are set to the "Out" position, the corresponding rear panel Mic/Line Input will be active. Chapter 2: Fast Track C400 Hardware Overview 3 Pad Button Each analog input channel offers a Pad button. If your input signal is too high or "hot" even with the Gain knob at a low setting, press that channel's Pad button to reduce the input signal by approximately 20dB. Although phantom power can be used safely with most microphones, it is possible to damage some ribbon microphones with it.*

*Always turn off phantom power and wait at least ten seconds before connecting or disconnecting a ribbon microphone. When using phantom power, Fast Track C400 can provide up to 4 mA of current per channel (or up to 8 mA if only one channel is used). This is more than enough to power most modern microphones, as well as many vintage microphones. If you are not sure about the phantom power requirements for your microphone, consult your microphone's documentation or contact the manufacturer. Gain Controls These knobs adjust the input gain levels of their corresponding Input channels. Turn a knob clockwise to increase the gain, and counterclockwise to decrease it.*

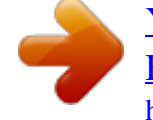

 *Signal/Clip LED Meters The 8-segment LED meters illuminate to help you set correct gain levels when recording instruments or vocals. These meters receive signals from the Fast Track C400's analog-to-digital converter and are very precise. If the red LED (at the top) illuminates, it means that your signal has overloaded (or "clipped") the converter and that your recording may contain audible distortion. If the red LED does illuminate, decrease the input level using the channel's Gain Knob to prevent any additional clipping.*

*Power LED The blue Power LED indicates that Fast Track C400 is receiving power from the USB connection. Output Selector Buttons These buttons switch the pairs of back panel Outputs (A and B) on and off independently. This is a useful feature if, for example, you wish to check a mix between multiple sets of speakers to ensure good "translation" of that mix on large and small speakers. The green LED to the right of each button illuminates whenever the*

*corresponding pair of outputs is active. 48V Switch and LED Phantom power is activated by the switch labeled 48V on the top panel of Fast Track C400. The LED, when lit, indicates that 48V phantomne Output Use the Headphone Output to connect stereo headphones with a 1/4-inch stereo connector. The level for this output is controlled by the Headphone Volume knob on the top panel. Instrument Inputs These 1/4-inch inputs are for connecting an electric guitar, bass, or other instrument-level signal. The levels for these inputs is controlled by the corresponding Input Gain knobs on the top panel. 8 Fast Track C400 User Guide chapter 3 F For XLR microphone cables.*

*Line (TRS) For 1/4-inch Tip-Ring-Sleeve cables from keyboards, mixers, and other line-level sources. DI For 1/4-inch Tip-Sleeve cables from guitar, bass, or similar sources. Overview of Analog Inputs Fast Track C400 inputs support microphones, guitars, keyboards, and other types of instruments. Fast Track C400 has two analog input channels, labeled "1" and "2". When recording stereo sources, use Input 1 for the left input and Input 2 for the right input. Instrument Inputs Front panel analog input connectors Input 1 Input 2 Mic/Line Inputs Inputs on front panel of Fast Track C400 Input 2 and Input 1 Inputs on rear panel of Fast Track C400 Rear panel analog input connectors The two input sections are located so that the hardware input jacks line up directly behind their corresponding input controls on the front panel. This makes it easier to locate channel input connections from the front. Furthermore, this layout results in the shortest, most direct signal path to ensure the best possible sound quality. 12 Fast Track C400 User Guide Connecting a Microphone Mic Cables and Connectors Microphones should be connected to Fast Track C400 using XLR cables. The Fast Track C400 can only supply power through a microphone cable with an XLR connector (the 1/4-inch TRS portion of the rearpanel Combo connector does not carry phantom power regardless of how the 48V switch is set).*

*If you are not sure about the phantom power requirements for your microphone, refer to your microphone's documentation or contact the manufacturer. Although phantom power can be used safely with most microphones, it is possible to damage some ribbon microphones if the phantom power is left on. Always turn off phantom power, and wait at least ten seconds before connecting a ribbon microphone. Using a Mic with an XLR Connector To use a microphone that has an XLR connector: 1 Plug your microphone cable into one of the Mic/Line inputs on the back of Fast Track C400. Input 2 Input 1 XLR connector plugged into Input 1 XLR connector 2 Make sure the Input Selector switch (on the Phantom Power Some microphones require power to operate. This power, called phantom power, is supplied either by a battery in the microphone, or through an audio interface (such as Fast Track C400) that can supply power through the microphone cable. Most condenser microphones (such as an M-Audio Solaris) require phantom power to operate. Dynamic microphones (such as a Shure SM57) do not require phantom power to operate, but are not harmed by it. top panel) is set to the "out" position. This ensures that the rear input is selected.*

*Input selector Input 1 - Input selector Chapter 4: Hardware Connections 13 3 If your microphone requires phantom power, make sure the microphone is connected, then press the Phantom Power switch (labeled 48V) on the front of the Fast Track C400. This switch sends 48V to both mic inputs. The 48V LED on the front of the Fast Track C400 will light when phantom power is being supplied. Phantom Power switch Connecting Instruments to the Fast Track C400 Fast Track C400 provides two input types (DI and Line) that correspond to the different signal strengths output by different types of instruments. DI Inputs These front-panel inputs are specifically designed for instruments such as electric guitar or electric bass, which usually have a lower output level and different impedance than line-level devices.*

*Line Inputs Line level devices, including electronic audio sources such as mixers, samplers, keyboards, and synthesizers should be connected to the Line inputs on the rear of the interface. Phantom Power switch 4 On the top panel of the Fast Track C400, begin by turning the Gain knob fully counter-clockwise. As your sound source (instrument, voice, etc.) is performing at its loudest levels, turn the gain knob clockwise until the input level meters are peaking within the yellow band of LEDs. The red "Clip" LED (at the top of the meters) should not illuminate as that means your signals have overloaded the converters. Connecting Electric Guitar or Bass To use a guitar with Fast Track C400: 1 On the front of the Fast Track C400, plug your guitar cable into one of the Instrument inputs. At this point, you have set optimum gain levels and can begin recording. Gain Input 1 Connecting a guitar to the 1/4-inch connector Gain knob for Input 1 5 If you are working with very loud sources and the incoming signal is too loud even at minimum gain levels (for example, when the Gain knob is turned fully counter-clockwise), engage the Pad switch. This will further reduce incoming levels by approximately 20 dB to prevent any distortion. 14 Fast Track C400 User Guide 2 Ensure that the Input Selector switch (on the 2 Ensure that the Input Selector switch (on the top panel) is set to the "In" position. top panel) is in the "Out" position. Input 1 Gain Input 1 Input 2 Input selector Input selector and Gain knob for Input 1 3 First, turn the Gain knob full counter-clock- Input selector Input selector Input selector and Gain knobs for Inputs 1 and 2 3 Set your instrument's volume to its optimal wise. While your guitar (or bass) is playing at its loudest levels, turn the knob clockwise until the input level meters are peaking within the yellow band of LEDs.*

 *The red "clip" LED (at the top of the meters) should not illuminate as this means your signals have overloaded the converters. At this point, you have set optimum gain levels and can begin recording.*

*level. For example, the optimal level for most keyboards is between 80% and 100% of maximum volume. 4 On the top panel of the Fast Track C400, begin by turning the Gain knob fully counter-clockwise. As your sound source is performing at its loudest levels, turn the gain knob until the input level meters are peaking within the yellow band of LEDs. The red "Clip" LED (at the top of the meters) should not illuminate as that means your signals have overloaded the converters. Connecting Keyboards and Mixers To use a keyboard or mixer with Fast Track C400: 1 Plug your keyboard, mixer, or other audio At this point, you have set optimum gain levels and can begin recording. source into either the Input 1 or Input 2 Line (TRS) inputs on your Fast Track C400. If your source is stereo (such as a stereo keyboard or the stereo output from a mixer), connect the left channel (often the white plug) to Input 1, and right channel (often the red plug) to Input 2. Input 2 Input 1 (right channel) left channel) Fast Track C400 connections for line-level stereo input source Chapter 4: Hardware*

*Connections 15 Digital Input and Output Fast Track C400 provides digital inputs and outputs for S/PDIF format digital audio. These inputs and outputs can be used in conjunction with the two analog inputs and four analog outputs of Fast Track C400.*

*This means the interface is capable of handling 4 inputs and 6 outputs simultaneously. Recording and playing back through the S/PDIF ports may vary depending on your audio software. Please refer to your software's documentation to learn more about how to do this. MIDI Connections The two MIDI ports on Fast Track C400 let you take advantage of MIDI features within your recording application, including recording and editing MIDI tracks. To connect your MIDI device to Fast Track C400: 1 Connect a standard 5-pin MIDI cable from the MIDI Out port of your device to the MIDI In port on the back of Fast Track C400.*

*2 Connect another MIDI cable from the Connecting Digital Devices To connect a S/PDIF device to Fast Track C400: 1 Use 75-ohm coaxial cables with male RCA connectors on both ends (purchased separately). 2 To send a digital signal into the Fast Track C400, connect the device's S/PDIF output to the Fast Track's S/PDIF input port. To send a digital signal from the Fast Track C400 to an external device, connect the Fast Track C400 S/PDIF output to the device's S/PDIF input. MIDI In port of your device to the MIDI Out port on the back of Fast Track C400. MIDI Out MIDI In Using S/PDIF Input To configure Fast Track C400 to record from a S/PDIF device: 1 Open the Fast Track C400 Control Panel and click the Setup button in the upper right section of the window.*

*MIDI connections to Fast Track C400 2 When the Setup dialog opens, select S/PDIF from the Clock Source pop-up menu on the General Setting page, and then click the Close button in the lower right of the Setup window. 3 On the recording track in your software, select the appropriate stereo or mono S/PDIF source from the track Input selector. The S/PDIF inputs are now active and will pass audio to Fast Track C400. 16 Fast Track C400 User Guide Monitoring MIDI Instruments with Fast Track C400 If you have a MIDI instrument that has analog outputs, you can connect it to Fast Track C400 to monitor or record its output. To connect your MIDI instrument for monitoring in your recording software: Connect the MIDI instrument's audio outputs to the Line (TRS) inputs on your Fast Track C400. Input 2 Input 1 Fast Track C400 connections for line-level stereo input source Chapter 4: Hardware Connections 17 chapter 5 The Driver Control Panel The Fast Track C400 Driver Control Panel lets you configure settings for your audio interface for use with qualified audio applications that support CoreAudio Drivers (Mac) or ASIO Audio Drivers (Windows). Several features of Fast Track C400 can be accessed directly from the Fast Track C400 top panel, such as input gain, phantom power, and output levels. But there are many additional parameters that cannot be accessed from the top panel. These additional features are available to you using the included Driver Control Panel application. To open the Driver Control Panel On Mac, launch System Preferences (Apple menu > System Preferences), then click Fast Track C400.*

*(You can also open the Driver Control Panel from the Applications menu.) or On Windows, choose Start > Programs > M-Audio > Fast Track C400. Presets menu Layout menu Additional Functions Fast Track C400 Driver Control Panel (Horizontal view shown) Chapter 5: The Driver Control Panel 18 Presets The Preset view lets you load and save Fast Track C400 Settings files, which contain all settings of the Fast Track C400 Driver Control Panel. This is useful if you'd like to save various configurations so that you do not have to manually reconfigure your system each time you work on a different type of project. Horizontal (Meters Only) The Meters Only layout emphasizes pre-fader hardware input and software return metering, but does not provide access to*

*the stereo mixers. Load Button The Load Button opens a file browser that lets you load a previously saved Settings file. Save as... The Save as button opens a file browser that lets you save the current settings of the Driver Control Panel to a Settings file.*

*Fast Track C400 Driver Control Panel (Horizontal (Meters only) shown) Vertical Layouts The Layout drop-down menu lets you choose what information you would like the Driver Control Panel to show, and how you would like that information to be displayed. There are four layouts to select from: Horizontal The Horizontal layout is the default layout. It shows all knobs, faders, meters and buttons in a layout similar to that of a mixing console. The Horizontal layout is used for all the screen captures in this chapter. Fast Track C400 Driver Control Panel (Vertical shown) The Vertical layout provides access to all controls and meters in a vertical window.*

*The Vertical layout was designed for compact operation, which is convenient if you want to run it alongside your audio application, since uses far less screen real estate, but provides full functionality. Chapter 5: The Driver Control Panel 19 Vertical (Meters Only) Additional Functions Fast Track C400 also features a variety of functions accessed by clicking buttons located in the upper-right area of the Control Panel: · Setup · Flow · About Setup Setup is where you define the hardware settings of the Fast Track C400. Think of Setup as a quick way to customize Fast Track C400 behavior. For example, you can set buffer size, sample rate, and clock source.*

 *Clicking the Multi-Button Settings button lets you configure the Multi Button as described in Chapter 6, "The Multi Button. " Fast Track C400 Driver Control Panel (Vertical (Meters only) shown) The Meters Only layout emphasizes pre-fader hardware input and software return metering, but does not provide access to the stereo mixers Setup pop-up menu In the Setup window, the options are grouped in the following categories: 20 Fast Track C400 User Guide Hardware Settings The parameters in this section of the Control Panel govern the operation of the interface. Master Volume Knob These check boxes (Output "1-2" and "3-4) determine which analog output pair(s) will be affected by the Master Volume knob on the top panel of the*

*interface: If a box is checked, the volume level of its corresponding outputs will be controlled by the Master Volume knob; if a box is left unchecked, the outputs will play at full volume regardless of the position of the Master Volume knob. This feature gives Fast Track C400 a great deal of flexibility in how it can be used. For example, studios with multiple sets of studio monitors may wish to connect one set of speakers to outputs 1-2 and a second set of speakers (or a subwoofer) to outputs 3-4. This will allow users to easily switch between the two sets of speakers using the output selector buttons on the top panel while still being able to control all of the speakers with one volume knob. In this case "Output 1-2" and "Output 3-4" should both be checked. On the other hand, if line outputs 1-2 are connected to speakers but outputs 3-4 are connected to an external device (such as an effects processor, digital recorder, or some other device), users may want to control the level of outputs 1-2 with the Master Volume Knob while leaving outputs 3-4 playing at full volume regardless of how*

*the Master Volume Knob is set. This can be done by checking "Output 1-2" while leaving the "Output 3-4" box unchecked. If you are leaving any output unchecked, please be sure to heed the warning below. Finally, some users with external mixing consoles or dedicated speaker management systems may wish to have the outputs always play at full volume, regardless of how the master volume is set.*

*In this case, both "Output 1-2" and "Output 3-4" should be left unchecked. Again, if you are leaving these outputs unchecked, please be sure to heed the warning below. Unchecking one of the Master Volume Knob boxes allows its corresponding outputs to play at full volume (i.e., without any attenuation). This may result in very loud signals being sent to your speakers, headphone amplifiers, or other equipment. @@@@@@@@@@@@@@@@@@@@@@Due to variations between computer hardware and software, it is impossible to recommend a single optimum setting for all systems. It may be necessary to experiment with various settings until you find the best buffer size for your system. The goal of setting a buffer size is to reduce it as much as possible without hearing any clicks, pops, or other glitches. If the buffer size is too small, the computer will not be able to make all the required audio calculations in time, and you will hear pops, clicks, and stuttering in your audio streams.*

*On the other hand, if the buffer size is set too high, your computer will process audio without incident, but your software will feel sluggish and unresponsive. Sample Rate This drop-down menu sets the sample rate of Fast Track C400. @@@@@@@@Then, raise the buffer size setting until these glitches disappear. @@@@@@@@@@@@@@@@@@@@@@@@@@@@@@@@@@The clip indicators can be reset by clicking on the meter itself. @@For example, you'll still be able to record a channel while its corresponding stereo mix channel is muted.*

*You won't hear the part through the monitor mixer as it is being recorded, but it will still record into your software and play back properly. Chapter 5: The Driver Control Panel 25 Using the Monitor Mixer The Monitor Mixer is located in the main view of the Driver Control Panel and is divided into four main sections: · Hardware Inputs · Software Returns · Effects · Master Hardware Inputs Software Returns Signal Meter Pan Solo Mute Master Channel Fader Channel Label Link Effects Hardware Inputs The Hardware Inputs section is where the Mic/Line and Instrument inputs are monitored, as well as the S/PDIF input of Fast Track C400. Hardware Inputs 12 are the analog inputs, and Hardware Inputs 34 are the S/PDIF input L/R. 26 Fast Track C400 User Guide Software Returns The Software Returns section is where the audio coming back from your audio application is monitored. Software Returns 1 and 2 will be the default stereo output from the software.*

*Pan The Pan knobs control the position of a channel's audio signal in the stereo image of the monitor mix (double-click the knob to return pan to center). Link The Link buttons connect stereo pairs of knobs or faders (and also links the corresponding FX Send knobs), so that adjusting either channel (left/right) adjusts the other side identically. Links buttons Solo Each Solo button lets audio be monitored for the channel of which it is a part, while simultaneously muting all other Hardware Input channels and Software Returns (except for those that also have their Solo buttons activated). Pan controls are unaffected by linking two channels. Mute The Mute buttons are used to individually turn off audio monitoring for each channel in the monitor mix. Effects The Effects section is where*

*you set up "sendand-return" configurations, and select the effects that you apply to the Hardware Inputs and/or Software Returns. Channel Faders The Channel Faders control the monitoring volume level of each channel in the monitor mix. Hardware Input FX Sends FX Sends are shared by all Stereo Mixes, unless "Post-Fader Stereo Mix 1" is chosen in the Setup pop-up menu. Channel Labels By default, the Channel Labels show the input name of each channel, except for the Master fader pair (which is labeled L/R by default). Clicking on a Channel Label gives you a cursor, allowing you to type in your own custom channel name (such as "guitar," "vocals," etc.*

*). The Channel Labels also display the signal level (in dB) while a fader is being adjusted. Software Return FX Sends FX Sends are shared by all Stereo Mixes, unless "Post-Fader Stereo Mix 1" is chosen in the Setup pop-up menu. FX Returns These knobs control how much of the Effect audio output will be mixed in with the monitor signal Master L/R outputs. Unlike sends, FX Returns are individually adjustable for each monitor mix. The Clip LED will show clipping if the input to the FX is clipping and if the output is clipping. Chapter 5: The Driver Control Panel 27 Effect The Effect drop-down menu is used to select the effect to be applied to the Hardware Inputs and/or Software Returns.*

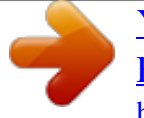

 *There are eight available reverb types: Three room reverbs, two hall reverbs, a plate reverb, delay, and an echo. These effects can be customized by using the following three controls: Duration This knob controls decay time (for the reverbs) or delay time (for delay and echo). Feedback This knob controls the number of repeats for the delay and echo effects.*

*It does not affect the reverbs. Status Indicators Along the bottom-left of the Driver Control Panel are the following status indicators: Hardware Connected This tells you the status of the hardware; if a properly installed, powered-on Fast Track C400 is connected to the computer. Status indicators Streaming Volume This knob controls the effects output level being sent to the FX Returns. This indicates if audio from a Digital Audio Workstation or a media player (such as Windows Media Player) is currently streaming audio to the Fast Track C400. Master The Master section is for monitoring the main mixer output. Master fader Master Fader Adjusts the overall level of the monitor mix. Master Meters Provides a visual representation of the audio signal being fed to the associated hardware output pair. 28 Fast Track C400 User Guide chapter 6 The Multi Button The Multi button can be programmed to emulate and execute up to eight different computer key commands or key combinations in your software. These commands can be used to perform each operation as part of a macro with each press of the Multi button. This lets you perform common tasks with a single button instead of using on-screen menu commands or having to remember keyboard shortcuts.*

*Depending on your software, these can include keyboard shortcuts used for functions such as: · Start/Stop Record · Toggle Marker Locations · Save · Custom keyboard shortcuts you may have set up. Multi Button Macros A macro can be described as a combination of actions or functions used in performing a particular task. @@@@@@@@@@@@@@@@@@@@@@After the eighth (or last used) step, the macro returns to Step 1 so that it can be performed again. Clearing a Step You can clear or deleted a step by clicking the red "X" at the end of the row. When this button is clicked, the Modifiers parameter is set to "No Modifiers Selected" and Keys parameter is set to "None" Modifiers There are 8 drop down menus corresponding to each step. These contain options for any modifier keys which maybe required when executing a key command or keyboard shortcut. Chapter 6: The Multi Button 31 Configuring the Multi Button (Building a Macro) Once you have decided what task you would like to use the Multi button for, and which keyboard shortcut or collection of shortcuts the button will need to emulate, you can set up the configuration as described below. For example you could use Step buttons 2, 3, 4, and 5 to configure the Multi button to perform the Stop (or Stop Record), Save, Go to Beginning (Return to Zero), and Play functions respectively, within your software. 5 Save the newly configured Multi button as- signment by clicking the Save As button at the top of the main control panel window. If you have only set up one Multi button assignment or Step, the button will perform that function each time it is pressed.*

*In the case of this example, it will activate the record button in the transport window of your software, if it was the only Step in the sequence (i.e., all other steps have been cleared). On the other hand, if you have made additional assignments, and built a macro as described in step 4 of the instructions using Step buttons 2, 3, and 4, the Multi button will perform each of the five functions in the order shown in the table below, before jumping back to Step 1 and repeating. In other words, your software will start recording on a record enabled track the first time you press the Multi button. Once you have finish recording, pressing the button again will stop the recording. The third time, saves your project. The fourth time returns the song to bar 1, and the fifth time you press the Multi button will begin playback. Refer to you software documentation for more information about the available default keyboard shortcuts, as well as how to create custom shortcuts to which you can assign the Multi button. To configure the Multi button: 1 Locate the keyboard shortcut used for func- tion your software, such as activating the record button in the transport controls section of your software.*

*For this example, let's say Command+ Spacebar (Mac) or Ctrl+ Spacebar (Windows) is the task we want to perform. Then, click the Step 1 button. 2 Choose the required modifier key, if any, from the Modifiers drop down menu for the Step. For this example, you will need to select Command (Mac) or Control (Windows). Skip this step of these instructions if the keyboard shortcut does not require a modifier key.*

*3 Choose the "main" key used in the shortcut. For example, you would need to select the spacebar. 4 You can repeat steps 1 through 3 of these in- structions if you want to build a macro by using as many of the remaining 7 Step buttons as required. 32 Fast Track C400 User Guide Macro Step 1 2 3 4 5 Macro Function Start Record Stop or Stop Record Save Go to Beginning or Return to Zero Play If you have configured the Multi button as described above, make sure you disengage the track Record Enable button once you have finished recording. Once the Multi button has performed Step 5 of the Macro, it will jump back to Step 1 and perform the Record command.*

*Chapter 6: The Multi Button 33 chapter 7 Recording with Fast Track C400 This chapter covers basic workflows for recording audio and virtual instrument tracks with your Fast Track C400. It is assumed that your interface has been properly installed and connected as described in Chapter 3, "Fast Track C400 Installation", and Chapter 4, "Hardware Connections." If you have configured the Multi button as described in "Configuring the Multi Button (Building a Macro)" on page 32, you will also be able to use this functionality when following the workflows in this chapter. Recording Audio Tracks To record an audio track: 1 Make sure the Input Gain knobs are turned all the way down (counter clockwise), on the top panel. 2 Use the Input Selector buttons to select the front or rear inputs based on the type of signal your are recording: · If you are recording an electric guitar or bass, make sure the front input is selected (the Input*

*Selector switch should be set to the "In" position) for the input channel you want to use (either Input 1 or Input 2). · If you are going to record a stereo keyboard, use the Input selector buttons to select the rear inputs (the Input Selector switch should be set to the "Out" position) for both Input 1 and Input 2. When recording a microphone, press the Input Select button to choose the rear input for the channel(s) to which the microphones are connected (the Input*

*Selector switch should be set to the "Out" position).*

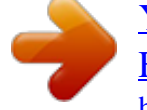

 *3 Connect your signal source: This chapter covers the general concepts for recording audio and virtual instrument and cannot cover and cannot provide specific information for different music applications. Please refer to your software documentation for information about application specific operations, such as creating or record enabling (record arming) a track. · For electric guitar or bass, plug your guitar cable into the input channel you had chosen in step 2.*

*Chapter 7: Recording with Fast Track C400 34 · For a stereo keyboard, plug the cable coming from the left output of your instrument to the Mic/Line input connector for channel 1 on the back panel of Fast Track C400, and the right output of your keyboard to the Mic/Line input connector for channel 2. · Connect your microphone to the Mic/Line input for the channel(s) you had chosen in step two. If your microphone requires phantom power, make sure the microphone is connected, then press the Phantom Power switch (labeled 48V) on the front of the Fast Track C400. This switch sends 48V to both mic inputs. The 48V LED on the front of the Fast Track C400 will light when phantom power is being supplied. 6 Select the appropriate input from the Input selection options for the track. If you are using Input 1 on your Fast Track C400, then you should select Input 1 for the track in your software. 7 Press the record enable button for that chan- nel. Refer to your software documentation for information about creating, record enabling (record arming) track, and track input selection. Steps 8*

*through 12 will only work if you have configured the Multi button as described in "Configuring the Multi Button (Building a Macro)" on page 32. 8 Press the Multi button on the top panel of Although phantom power can be used safely with most microphones, some ribbon microphones may be damaged*

*if phantom power is applied to them. Always turn off phantom power, and wait at least ten seconds before connecting a ribbon microphone. Refer to the documentation for your microphone for more information about its power requirements. 4 Sing, or play your instrument at the loudest your Fast Track C400 to begin recording. 9 When you have finished, press the Multi but- ton to stop recording.*

*10 Press the Multi button a third time to save your work. 11 Press the Multi button twice more to go back to bar 1, and play back what you've recorded. level you expect to reach during your recording while slowly turn the appropriate gain knob(s) clockwise, until the input level meters are peaking within the yellow band of LEDs. The red "Clip" LED (at the top of the meters) should not illuminate as that means your signals have overloaded the converters. At this point, you have set optimum gain levels and can begin recording.*

*5 Choose or create an audio track in your re- cording software. Chapter 7: Recording with Fast Track C400 35 Recording Instrument Tracks This section shows you how to record a software or virtual instrument track in your software. To record an instrument track: 1 If you are using a MIDI controller, make sure 7 Press the Multi button a third time to save your work. 8 Press the Multi button twice more to go back to bar 1 and play back what you've recorded. you have made the correct MIDI connections as described in "MIDI Connections" on page 16. If you are using a USB-based MIDI controller such as an M-Audio Axiom® or Oxygen keyboard from Avid, make sure you have properly installed and connected the device as described in the User Guide for that product. USB-based products send and receive MIDI signals through the USB cable and do not need to be connected to MIDI ports of Fast Track C400. 2 Create a new Instrument (or MIDI) track in your recording software, or choose an existing track to which you want to record. 3 Load a software instrument onto the track. 4 Press the record enable button for that track.*

*Refer to your software documentation for more detailed information about creating a virtual or software instrument track, how to load an instrument, and record enabling (record arming) the track. Steps 5 through 8 will only work if you have configured the Multi button as described in "Configuring the Multi Button (Building a Macro)" on page 32. 5 Press the Multi button on the top panel of your Fast Track C400 to begin recording. 6 When you have finished, press the Multi but- ton to stop recording. 36 Fast Track C400 User Guide appendix a Troubleshooting Fast Track C400 has been designed and tested under a wide range of systems and operating conditions to give you high performance and professional quality audio. However, there is a virtually limitless number of operating scenarios that could affect your system's performance. Although this chapter cannot cover all issues you may encounter, it does offer some suggestions for dealing with common problems. As a general rule, we recommend that you avoid connecting too many devices via USB. The USB bus is a dependable protocol that is ideally suited for digital audio. Nevertheless, it is important to remember that audio and multimedia streaming can place considerable demands on your processor and the USB bus.*

*· Check your connections and cables to make sure everything is plugged in correctly. · Try using a different USB cable or USB port on the host computer. · Check that you have the correct input selected using the Input Selector button located on the top panel of the interface. · Check the Signal/Clip indicators for each channel to see if an input signal is present. · If your condenser microphone requires phantom power, make sure the Phantom Power switch is set to the "In" position, and that the front panel Phantom Power LED (48V) is illuminated.*

*For more troubleshooting tips, visit the Knowledge Base at www.m-audio.com/faq. Check Your Connections If you are having trouble getting audio in or out of your Fast Track C400, check the following: Make sure the device is connected via USB at both ends, and that the computer's USB port is providing sufficient bus power (the blue Power LED on Fast Track C400 should be illuminated). Make sure your music software is receiving audio signal.*

*If you find that your recording application is not receiving a signal: Appendix A: Troubleshooting 37 Check the Fast Track C400 Drivers While it is technically possible to use your Fast Track C400 as a class-compliant interface (using the drivers already built into the computer's operating system), we advise against this, as it does not provide the best performance or complete access to all of the product's features (such as monitor mixers or Control Panel). We suggest that you download and install the latest drivers from the MAudio website at www.m-audio.com/drivers. If this does not resolve the issue, check to see if the Fast Track C400 drivers are properly installed: Music Software Configuration Make sure your music software has been configured for use with Fast*

*Track C400.*

 *Windows · Open the Sound Control Panel (Windows Vista and Windows 7), and make sure Fast Track C400 is set as the Default Playback device. · Check the audio preferences page in your music software to see if the correct ASIO or WDM drivers are selected. Mac OS X · Go to System Preferences > Sound, and select Fast Track C400 under the Input and Output tabs. · Open the audio preferences page in your music software to see if the correct Core Audio drivers are selected. If Fast Track C400 is correctly installed and configured for your music software do the following: · Check the signal path to make sure the outputs are routed to your headphones, amplifier, or powered monitors.*

*· Ensure that the Output Selector switches are set so that corresponding line output pairs are not muted. (The LEDs corresponding to the line-outputs for your speakers should be illuminated). · Ensure that the Volume Control knob is not turned down (fully counter-clockwise) otherwise your outputs will be muted. · Ensure that the Monitor Mixer in the Fast Track C400 Control Panel software is set correctly and that the outputs are not muted or turned down. · Try using a different USB cable and/or USB port on your computer. Windows Vista and Windows 7 · Go to the Windows Control Panel, doubleclick the Device Manager icon, and then: · Click the plus sign (Windows Vista) or triangle (Windows 7) next to "Sound, video and game controllers," and locate the Fast Track C400 listing. If you see a question mark or exclamation point next to it, or if it is not listed, try using a different USB cable and/or USB port on the host computer. If you still see the question mark or exclamation point, you may need to reinstall the drivers. 38 Fast Track C400 User Guide Before Updating Your System Please check www.m-audio/support for a compatible driver before installing Microsoft or Apple operating system updates.*

*Before new device drivers are released, they are tested for use with operating system versions that are available at that time. When updates for an operating system are released, all M-Audio device drivers have to be re-tested and possibly updated to ensure proper operation. @@@@@@@@If you collect the following information before you contact M-Audio Support, it will make the diagnosis of your problem easier if you have your computer's: · Make, model, processor speed · Amount of system RAM · Operating system (version of Windows or Mac OS) Appendix A: Troubleshooting 39 appendix b Compliance Information Proposition 65 Warning This product contains chemicals, including lead, known to the State of California to cause cancer and birth defects or other reproductive harm. Wash hands after handling. Environmental Compliance Disposal of Waste Equipment by Users in the European Union Perchlorate Notice This product may contain a lithium coin battery.*

*The State of California requires the following disclosure statement: "Perchlorate Material special handling may apply, See www.dtsc.ca.gov/hazardouswaste/perchlorate." This symbol on the product or its packaging indicates that this product must not be disposed of with other waste.*

*Instead, it is your responsibility to dispose of your waste equipment by handing it over to a designated collection point for the recycling of waste electrical and electronic equipment. @@@@@@@@This equipment generates, uses, and can radiate radio frequency energy and, if not installed and used in accordance with the instructions, may cause harmful interference to radio communications. However, there is no guarantee that interference will not occur in a particular installation. If this equipment does cause harmful interference to radio or television reception, which can be determined by turning the equipment off and on, the user is encouraged to try and correct the interference by one or more of the following measures: · Reorient or locate the receiving antenna. · Increase the separation between the equipment and receiver. · Connect the equipment into an outlet on a circuit different from that to which the receiver is connected. · Consult the dealer or an experienced radio/TV technician for help. Any modifications to the unit, unless expressly approved by Avid, could void the user's authority to operate the equipment. (EMC and Safety) Avid is authorized to apply the CE (Conformité Europénne) mark on this compliant equipment thereby declaring conformity to EMC Directive 2004/108/EC and Low Voltage Directive 2006/95/EC. Safety Compliance Safety Statement This equipment has been tested to comply with USA and Canadian safety certification in accordance with the specifications of UL Standards: UL 60950-1, 2nd Edition/IEC 60950-1, 2nd Edition and Canadian CAN/CSA C22.*

*2 No. 60950-1-07, 2007, 2nd Edition. Avid Technology Inc. has been authorized to apply the appropriate TUV & cTUV mark on its compliant equipment. Warning Appendix B: Compliance Information 41 Korean EMC Regulations 14) Refer all servicing to qualified service personnel. Servicing is required when the equipment has been damaged in any way, such as power-supply cord or plug is damaged, liquid has been spilled or objects have fallen into the equipment, the equipment has been exposed to rain or moisture, does not operate normally, or has been dropped. 15) For products that are a Mains powered device: The equipment shall not be exposed to dripping or splashing and no objects filled with liquids (such as vases) shall be placed on the equipment. Warning! To reduce the risk of fire or electric shock, do not expose this equipment to rain or moisture. 16) For products containing a lithium battery: CAUTION! Danger of explosion if battery is incorrectly replaced. Replace only with the same or equivalent type.*

*Japan VCCI Compliance Important Safety Instructions 17) The equipment shall be used at a maximum ambient temperature of 40° C. 1) Read these instructions. 2) Keep these instructions. 3) Heed all warnings. 4) Follow all instructions.*

*5) Do not use this equipment near water. 6) Clean only with dry cloth. 7) Do not block any ventilation openings. Install in accordance with the manufacturer's instructions. 8) Do not install near any heat sources such as radiators, heat registers, stoves, or other equipment (including amplifiers) that produce heat. 9) Do not defeat the safety purpose of the polarized or grounding-type plug. A polarized plug has two blades with one wider than the other. A grounding type plug has two blades and a third grounding prong. The wide blade or the third prong are provided for your safety. If the provided plug does not fit into your outlet, consult an electrician for replacement of the obsolete outlet. 10) Protect power cords from being walked on or pinched particularly at plugs, convenience receptacles, and the point where they exit from the equipment.*

 *11) Only use attachments/accessories specified by the manufacturer. 12) For products that are not rack-mountable: Use only with a cart, stand, tripod, bracket, or table specified by the manufacturer, or sold with the equipment. When a cart is used, use caution when moving the cart/equipment combination to avoid injury from tip-over. 13) Unplug this equipment during lightning storms or when unused for long periods of time.*

*42 Fast Track C400 User Guide appendix c Warranty Avid warrants products to be free from defects in materials and workmanship, under normal use and provided that the product is owned by the original, registered user. Visit www.m-audio.com/warranty for terms and limitations applying to your specific product. Appendix C: Warranty 43 Avid 5795 Martin Rd. Irwindale, CA 91706 USA Technical Support (USA) Visit the Online Support Center at www.maudio.com/support Product Information For company and product information, visit us on the web at www.avid.com .*

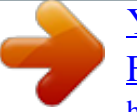